les bibliothèques/udem CMP1

# Sauvegarde d'un schéma conceptuel **.cmap**

**1.** Cliquer sur **Fichier** ► **Enregistrer la Cmap**

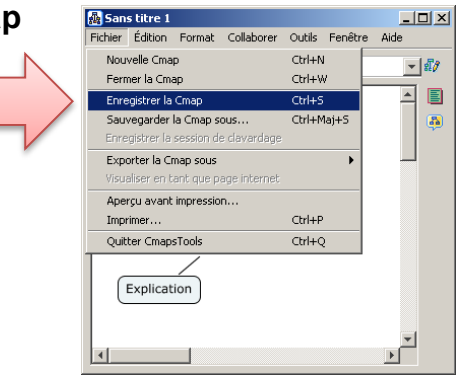

**2.** Inscrire le nom du schéma dans la case Nom \*Les autres informations demandées sont facultatives

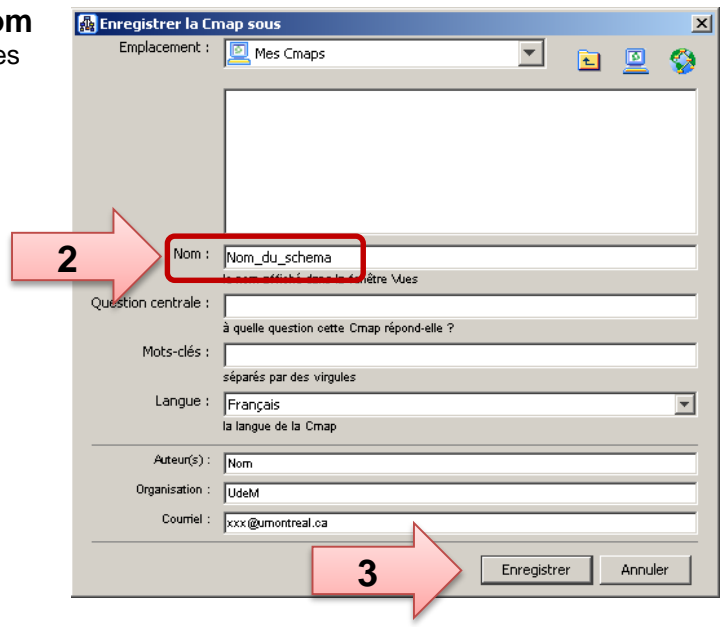

**3.** Cliquer sur **Enregistrer**

#### **Attention**

• Par défaut, le fichier sera enregistré dans le dossier **Mes documents\My Cmaps**

**1**

- Le fichier portera l'extension **.cmap** (ex : nom\_du\_schema**.cmap**)
- Pour envoyer le schéma par courriel ou pour le sauvegarder sur un média externe, utiliser le fichier **.cmap** seulement\*

\*Ne pas utiliser le fichier *project.idx* aussi présent dans le même répertoire

les bibliothèques/udem CMP1

# Ouverture d'un schéma conceptuel **.cmap**

### **Attention**

Si le fichier .cmap à ouvrir est téléchargé à partir d'une messagerie web tel Outlook Web ou qu'il porte soudainement le nom *cmap* seulement, il faudra renommer le fichier avant de pouvoir l'ouvrir. Cliquer sur le fichier avec le bouton droit de la souris, sélectionner *Renommer* et entrer un nom en respectant la forme suivante : **nomdufichier.cmap**

 $\Box$ D $\Box$ **P** Vues - CmapsTools Fichier Édition Outils Fenêtre Aide **1.** Dans la fenêtre **Vues** de CmapTools, cliquer sur **Fichier** ► Nouvelle Cmap Ctrl+N **Ajouter des ressources** Nouveau dossier... Ctrl+Maj+N Nouveau fil de discussion Nouveau bouillon. Ouvrir Entrée Fermer Ctrl+W **1** Ajouter des ressources. Ajouter une adresse Web... Exporter le dossier sous forme de page Web... **2.** Localiser et sélectionner le fichier **.cmap** à ouvrir Importer Aperçu avant impression... Ctrl+P Quitter CmapsTools Ctrl+O Ajouter des ressources  $\vert x \vert$  $\qquad \qquad \text{or} \qquad \qquad$ My Cmaps €  $\left| \cdot \right|$ 回 週 Vers le haut Bureau Places Mes Cmaps temp. **2** <mark>lai</mark> Mon\_sch project.idx + Afficher la liste des ressources Ajouter Annuler

**3**

- **3.** Cliquer sur le bouton **Ajouter**
- **4.** Dans la fenêtre Vues, double-cliquer sur le nom du schéma à ouvrir

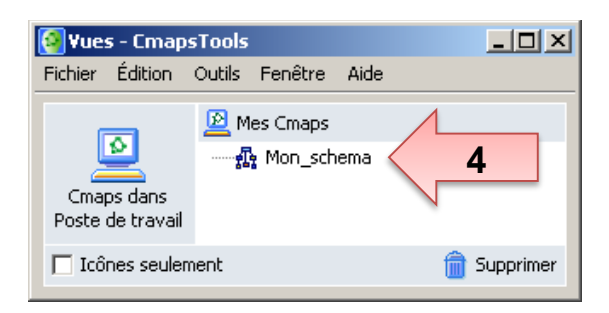

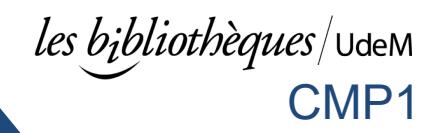

## Impression d'un schéma conceptuel **.cmap**

#### **Attention**

L'impression à partir du logiciel CmapTools ne fonctionne actuellement pas sur le réseau des imprimantes publiques de l'Université de Montréal. L'alternative suivante permet l'impression de schémas conceptuels

Voir aussi à la page suivante : **Trucs et astuces pour imprimer sur une feuille 8½X11**

**1.** Dans la fenêtre de création de schéma, cliquer sur **Fichier** ► **Exporter la Cmap sous** ► **Fichier image…**

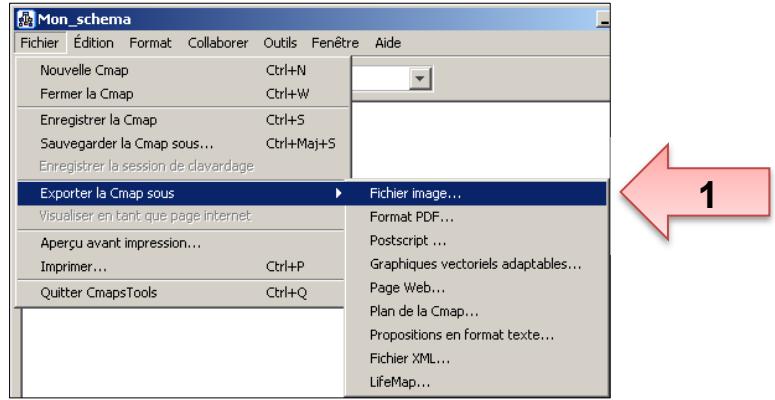

- **2.** Sélectionner l'endroit où enregistrer le fichier image
- **3.** Donner un nom au fichier image (dans cet exemple, *Mon\_schema*)
- **4.** Cliquer sur **Enregistrer**

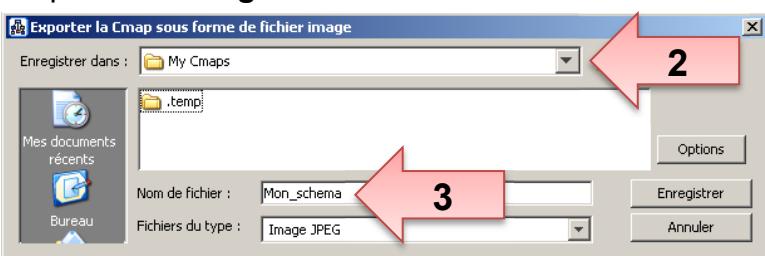

- **5.** Double-cliquer sur le fichier image enregistré (<sup>副 Mon\_schema.jpg) pour l'ouvrir</sup>
- **6.** Cliquer sur l'icône imprimante de la fenêtre image et suivre les indications à l'écran pour compléter l'impression

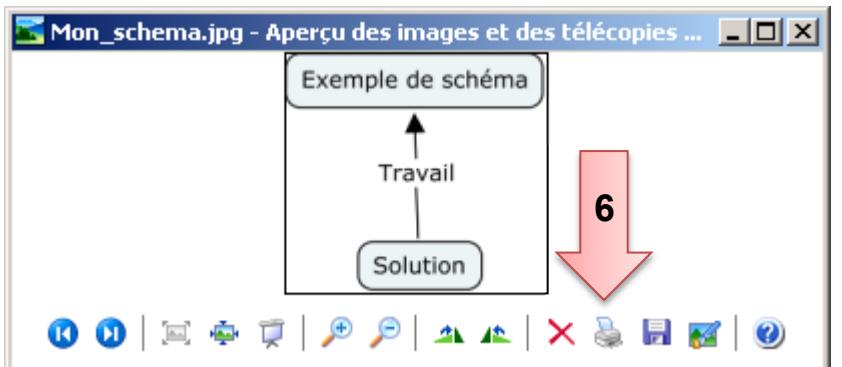

# Trucs et astuces pour imprimer un schéma sur une feuille 8½X11

Voici quelques conseils permettant de créer une carte conceptuelle destinée à être imprimée sur une seule feuille 8½X11 tout en étant le plus visible possible.

- **1.** Maximiser la fenêtre du programme CmapTools et travailler sans *zoom* (affichage à 100%). Votre écran a plus ou moins la grandeur d'une feuille 8½X11. Si l'entièreté de la carte est visible et lisible à l'écran, il y a de bonnes chances que ce soit la même chose sur papier.
- **2.** Autant que possible, ne pas utiliser les barres de défilement horizontal et vertical pour ajouter du contenu. Votre carte devrait entrer dans le cadrage d'origine.
- **3.** Ne pas laisser d'espace ou de marge au haut ou à gauche de l'écran. Le premier élément de votre carte conceptuel devrait être situé à l'extrémité gauche au haut complètement de l'écran.
- **4.** Utiliser les rectangles offerts par défaut à la place de bulles pour vos concepts et maximiser ainsi l'espace disponible.
- **5.** Réduire au maximum la grandeur des rectangles de façon à ce qu'ils enveloppent tout juste le texte qu'ils contiennent.
- **6.** Minimiser l'espace entre les concepts (rectangles). Les flèches reliant les concepts devraient être courtes.
- **7.** Utiliser une petite police de caractère qui soit lisible à l'impression. La taille 9 est un bon compromis.

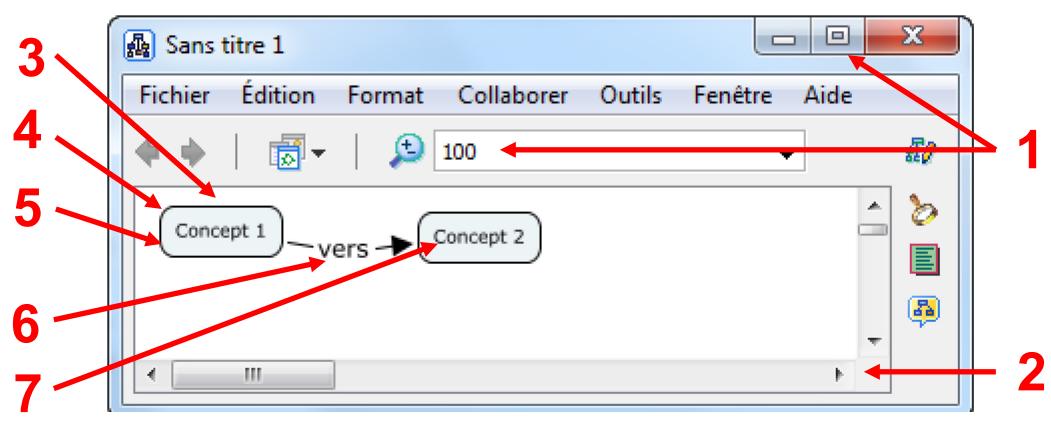

**Note: À titre d'exemple, la fenêtre n'est pas maximisée**

- **8.** Limiter l'utilisation excessive du nombre de concepts. Une carte conceptuelle est habituellement un résumé. Très grande elle devient complexe et plus dure à comprendre.
- **9.** Si trop de concepts sont présents et que l'impression sur feuille 8½X11 demeure problématique, songer à imprimer la carte sur du papier 8½X14, aussi disponible dans les imprimantes publiques des bibliothèques. Si rien n'y fait, l'impression sur plusieurs pages ne pourra pas être évitée.

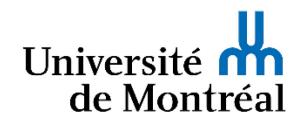